# 安裝指南

開始使用「私有雲」網路儲存裝置時,首先先確認裝置是否有可以存方的硬碟。安裝硬碟首先需要初始化 硬碟,這個過程會格式化您的硬碟,如果您需要備份硬碟內容,請在格式化前進行,否則資料將被刪除。

步驟 1~3 是第一次使用時,需要進行的動作。

步驟 4~5 是使用時,會進行到的動作。

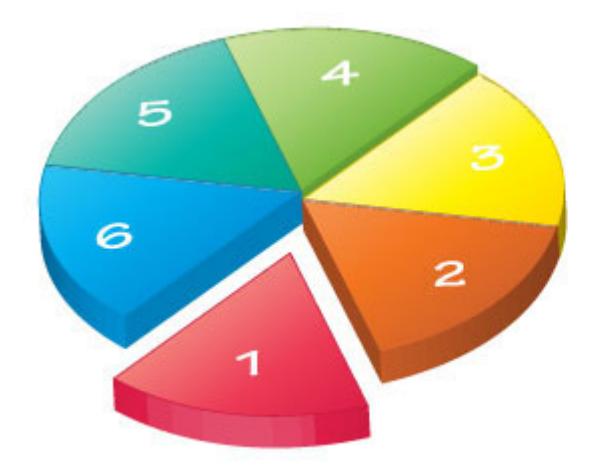

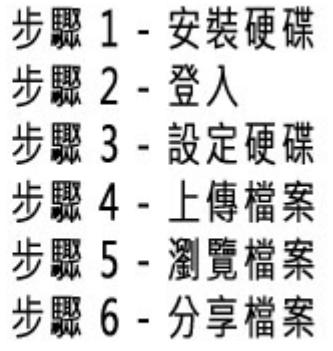

### 步驟 1 - 安裝硬碟

系統所使用的儲存空間,我們建議您使用內建的硬碟,或是透過 eSATA 所連接外接硬碟,並且建議您使 用私有雲內建的格式化工具來掛載您的儲存空間,依據您購買的私有雲產品,決定您所安裝的硬碟尺寸, 是安裝 2.5" 硬碟還是安裝 3.5" 硬碟。

詳細的私有雲系列硬碟安裝說明如下:

- [迷你私有雲](http://wiki.myakitio.com/zh-tw:mycloud_mini#安裝硬碟)
- [私有雲](http://wiki.myakitio.com/zh-tw:mycloud_one#安裝硬碟)
- [私有雲 2](http://wiki.myakitio.com/zh-tw:mycloud_duo#安裝硬碟)
- [悠遊雲](http://wiki.myakitio.com/zh-tw:mycloud_pro#安裝硬碟)

### 步驟 1 - 登入

通過 <http://www.myakitio.com> 入口網站連線登入, 是最方便的方式。步驟如下:

- 1. 打開您的瀏覽器。 (如 [IE, Firefox, Safari, Chrome)
- 2. 輸入 <http://www.myakitio.com> 網址, 進入 AKiTiO 的 NAS 入口網站。
- 3. 確認裝置的 MAC address, 您可以在產品的包裝盒上, 或是產品本體的底部上查看到。

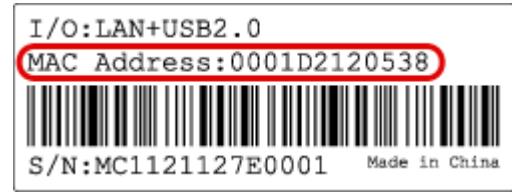

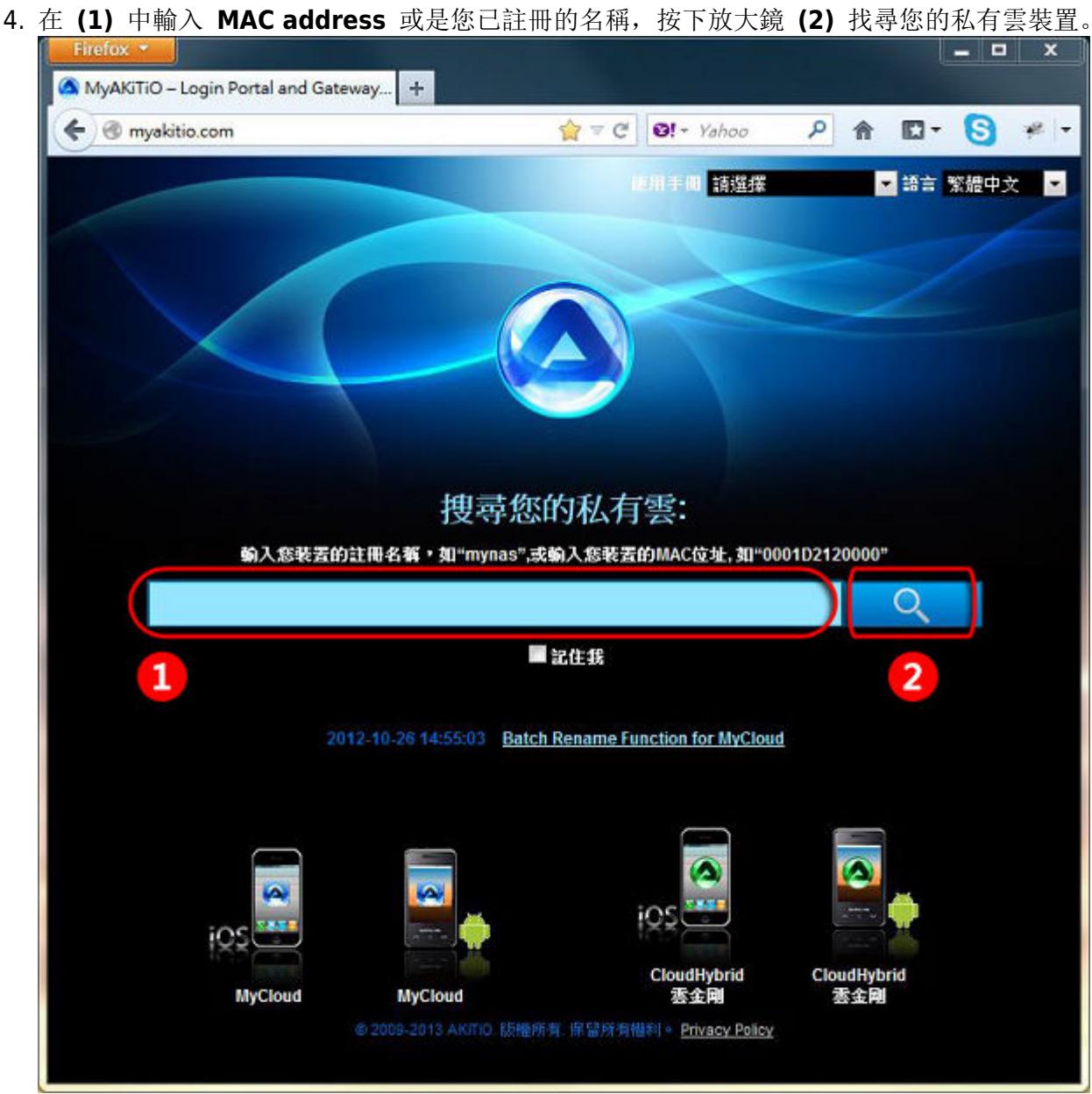

5. 進入登入畫面後,請輸入您的帳號與密碼, 按下「Enter「鍵, 或是右下方的房子小圖示。

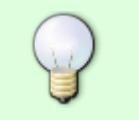

如果您無法透過入口網站連線設備,可能是您的 Router 有開啟防火牆,或是其它問題, 請參考 [登入](http://wiki.myakitio.com/zh-tw:login) 項目內的其它方法連線。

無法透過入口網站連線設備請參考 [入口服務](http://wiki.myakitio.com/zh-tw:system_information_portal_server),也可以在常見問題 中尋找解決方法。

### 步驟 3 - 設定硬碟

在您使用「私有雲」設備前,您必須先安裝硬碟,並將硬碟掛載到系統中。

- 1. 首先請使用管理員(admin)登入。
- 2. 在工具欄上,點擊「磁盤管理

3. 選擇「自動」, 然後點擊「確定日

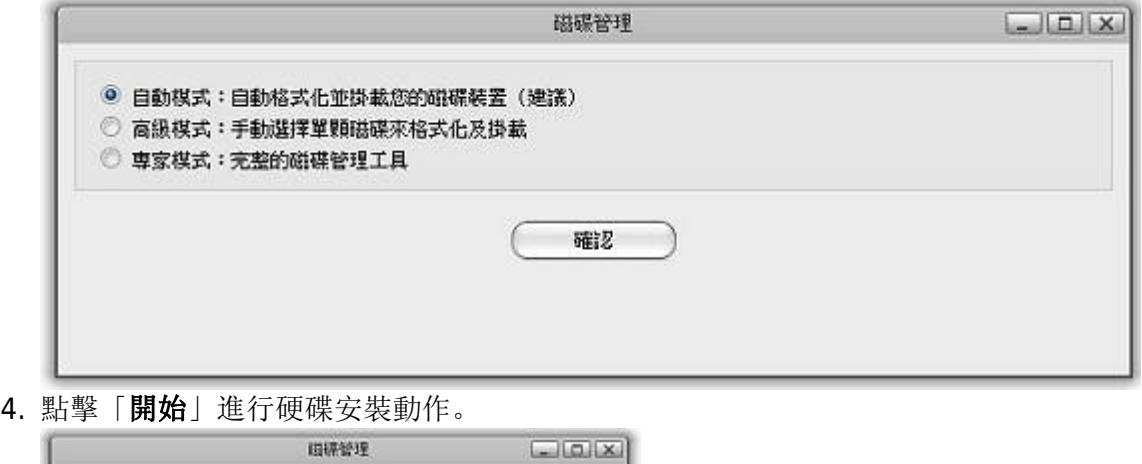

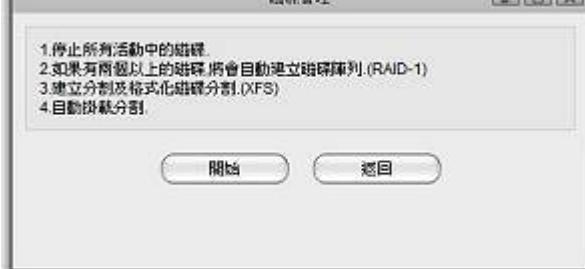

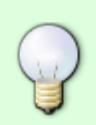

自動安裝模式僅支援使用內建的硬碟。如過您是使用 USB 裝置,想要進行磁碟管理動作, 請您選擇「專家模式」來建立您想要的磁碟格式。[應用程式->磁碟管理](http://wiki.myakitio.com/zh-tw:applications_disk_manager#usb_磁碟_外部磁碟)**[->USB](http://wiki.myakitio.com/zh-tw:applications_disk_manager#usb_磁碟_外部磁碟)** [磁碟\(外部](http://wiki.myakitio.com/zh-tw:applications_disk_manager#usb_磁碟_外部磁碟) [磁碟\)](http://wiki.myakitio.com/zh-tw:applications_disk_manager#usb_磁碟_外部磁碟).

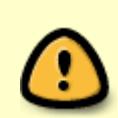

私有雲系列產品都需要掛載磁碟才能進行存取動作,建議直接安裝硬碟的方式進行使用, 而不是透過 USB 外掛磁碟的方式, 因為某些內建程式, 需要將資料存放在直接安裝的硬碟 内才能使用。 預設的磁碟格式為 XFS ∏這是一個 Linux 系統所支援的格式, 如果您想直接 讀取該格式的內容,請使用 Linux 系統或是可以辨識 XFS 格式的檔案工具。

### 步驟 4 - 上傳檔案

當系統掛載在系統上時,就可以開始進行檔案的上傳動作, 您可以透過「檔案總管」建立新的目錄, 或是 上傳檔案到預設的目錄之中。

**Home**:是系統預設主要磁碟掛載位置。 下載:是開啟下載功能後,下載檔案存放的位置。 **PUBLIC**:是共用檔案的存放區。 裝置:會顯示所有掛載到「私有雲」上的磁碟。

- 1. 透過瀏覽器登入「私有雲」後, 在桌面點選開啟「檔案總管」「
- 2. 新建目錄或是選擇要上傳的目錄。
- 3. 在選單列中,選擇上傳口

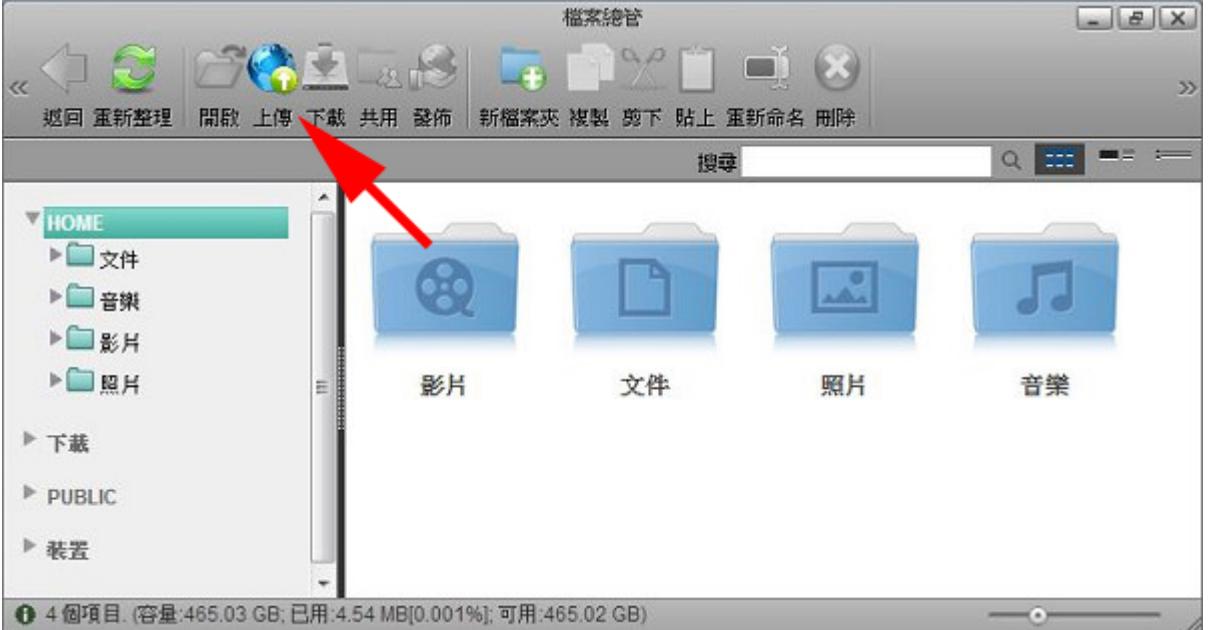

4. 選擇您可以上傳的方式, 建議您使用 HTML5∏支援拖曳上傳, 這一個上傳方式可以直接拖曳多個檔 案, 或是目錄。

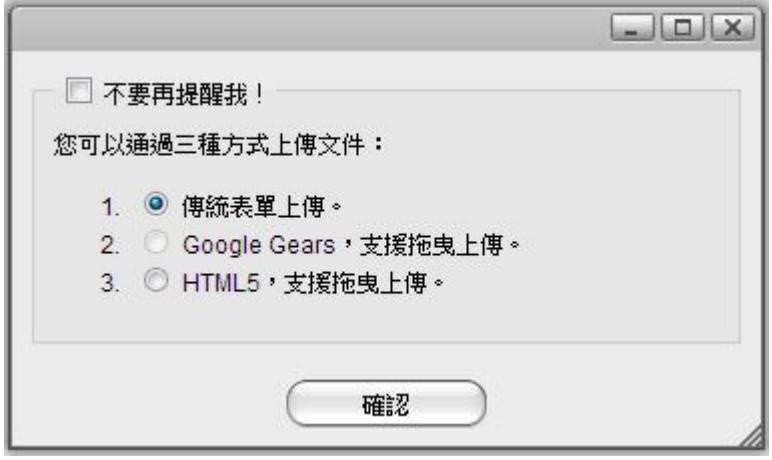

5. 上傳您的檔案,完成。

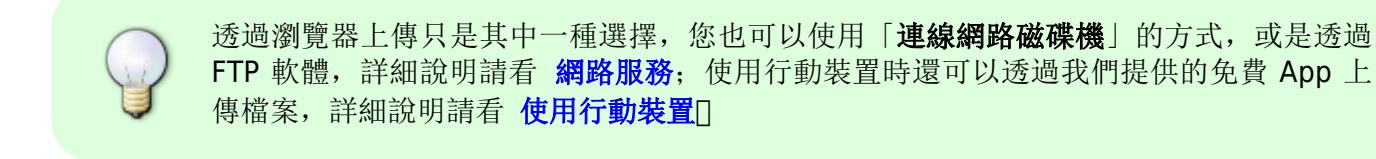

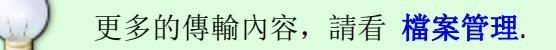

# 步驟 5 - 瀏覽檔案

一旦你已經上傳您的影音檔案在私有雲中,你就可以設定「媒體伺服器」或是「iTunes音樂伺服器」,透 過家庭網絡(區域網路)直接播放觀看私有雲中的音樂和影音檔案。

#### **UPnP-AV** 媒體伺服器

媒體伺服器功能可以與您家中的網路媒體播放器串接使用。(例如[PS3[]Xbox360[]Windows Media Player<sup>[等等…]</sup> 只要有相容 DLNA 的媒體播放器, 就可以直接連線到私有雲中, 播放私有雲中影音檔案, 您可以到 [Product Search on the official DLNA website](http://www.dlna.org/consumer-home/look-for-dlna/product-search) 網站上查看您的播放裝置是否已符合 DLNA 的認 證。

- 1. 在工具列中點選「系統設置
- 2. 選擇「媒體伺服器
- 3. 確認啓用媒體伺服器 (服務運作正常)。
- 4. 您可以點選「加入」來修改您要分享的影音目錄位置,這個目錄會在家中的媒體播放器透過區域網 路直接連線,點選目錄內的檔案即可直接播放。
- 5. 點選「套用」儲存設定。

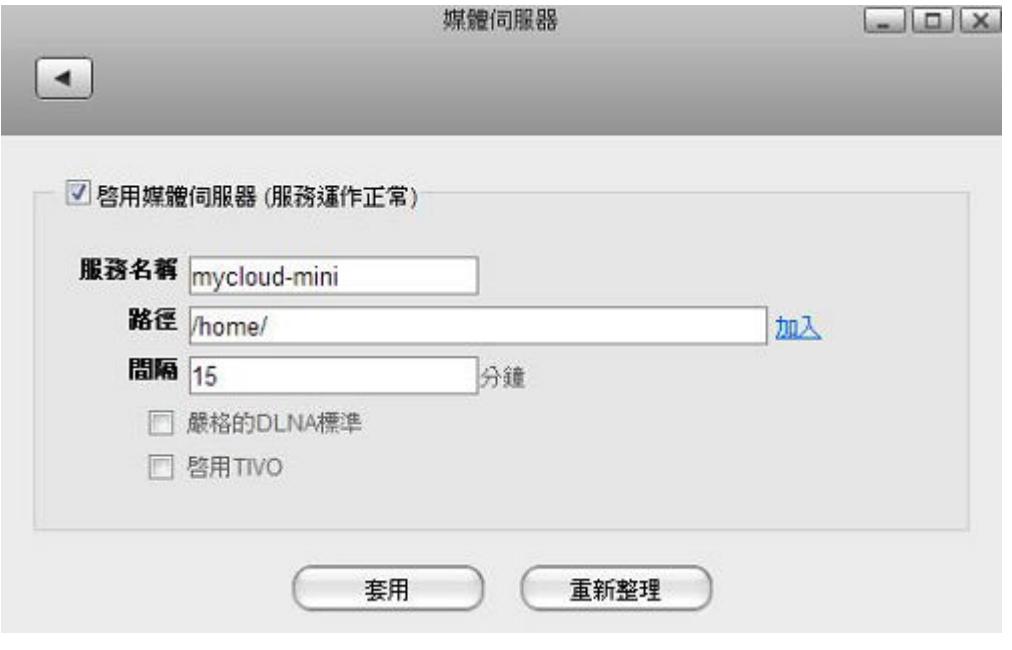

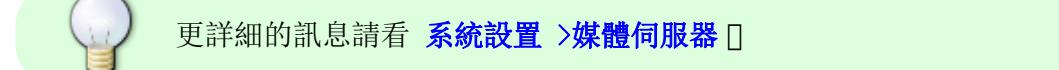

### **iTunes** 音樂服務

iTunes音樂服務功能開啟後, 您可以透過電腦上的iTunes播放器, 連線到私有雲, 播放私有雲中的音樂檔 案。

- 1. 在工具列中點選「系統設置日
- 2. 選擇「**iTunes**」。
- 3. 確認啟用iTunes服務 (服務運作正常)。
- 4. 您可以點選「瀏覽」來修改您要分享的音樂目錄。
- 5. 點選「套用」儲存設定。

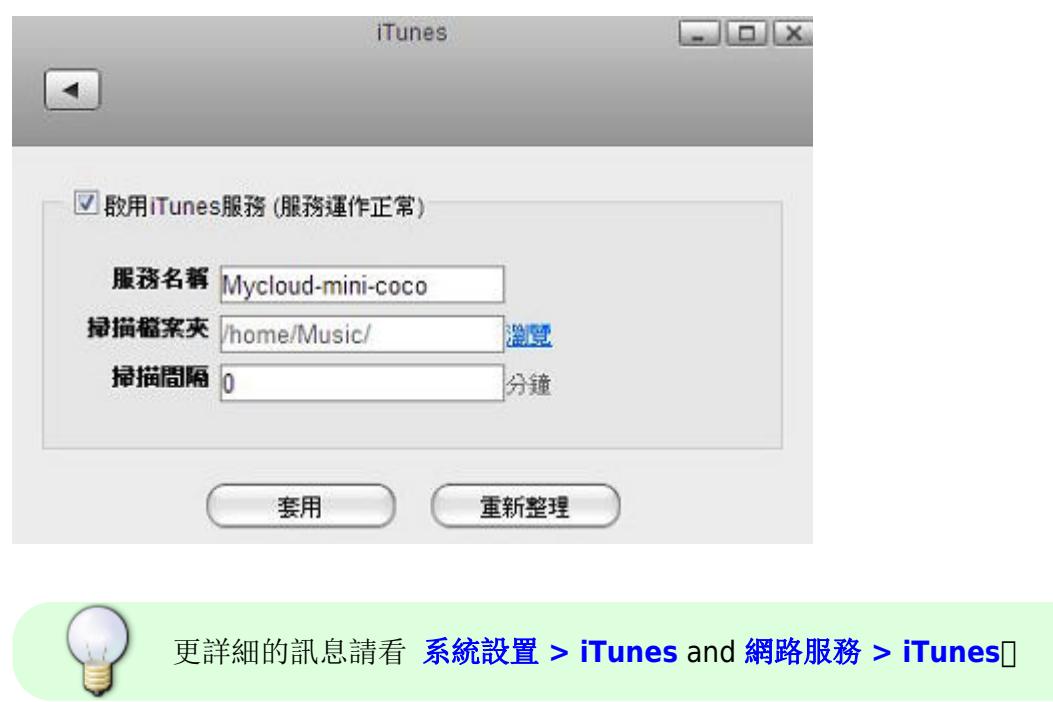

## 步驟 6 - 分享檔案

有幾種方式可以分享私有雲上的內容給您的家人或朋友,最簡單的方式是新建一個新的帳號給您的家人或 朋友使用。

- 1. 在工具列中點選「系統設置
- 2. 選擇「帳戶管理
- 3. 點選「新增冊
- 4. 輸入用戶名稱。
- 5. 輸入密碼後再輸入確認密碼。
- 6. 點選「儲存」儲存設定。。

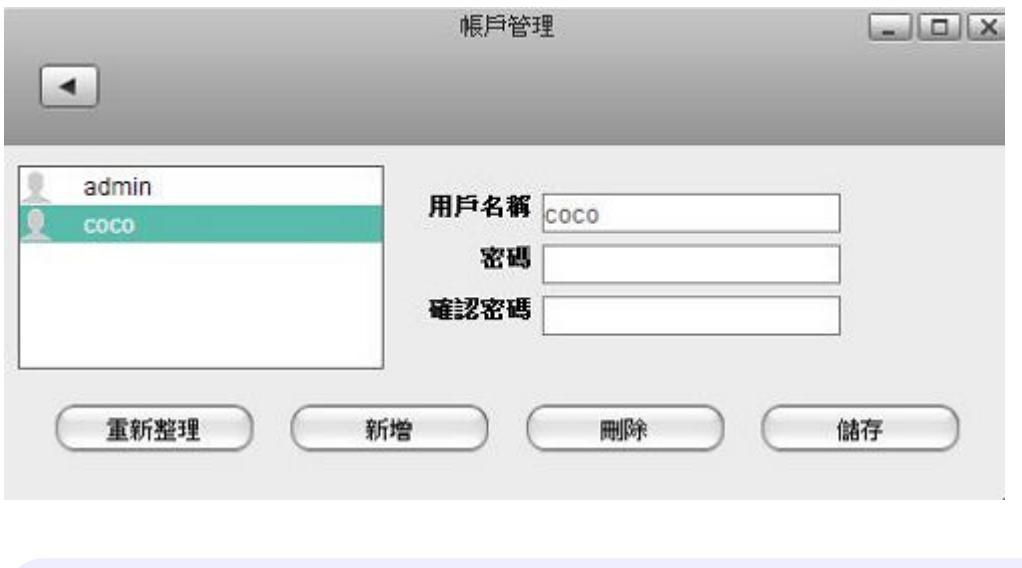

每一個用戶都擁有自己的 **HOME** 目錄,只有 **PUBLIC** 是共用的目錄。

**note** 

更詳細的訊息請看 [系統設置 > 帳戶管理](http://wiki.myakitio.com/zh-tw:system_preferences#帳戶管理)

### 共用目錄

共用目錄是提供給所有使用者分享資料的空間,您只要將檔案存放在「共用目錄」中,其它使用者就可以 同時看到您上傳的檔案,並且擁有讀/寫的權限。

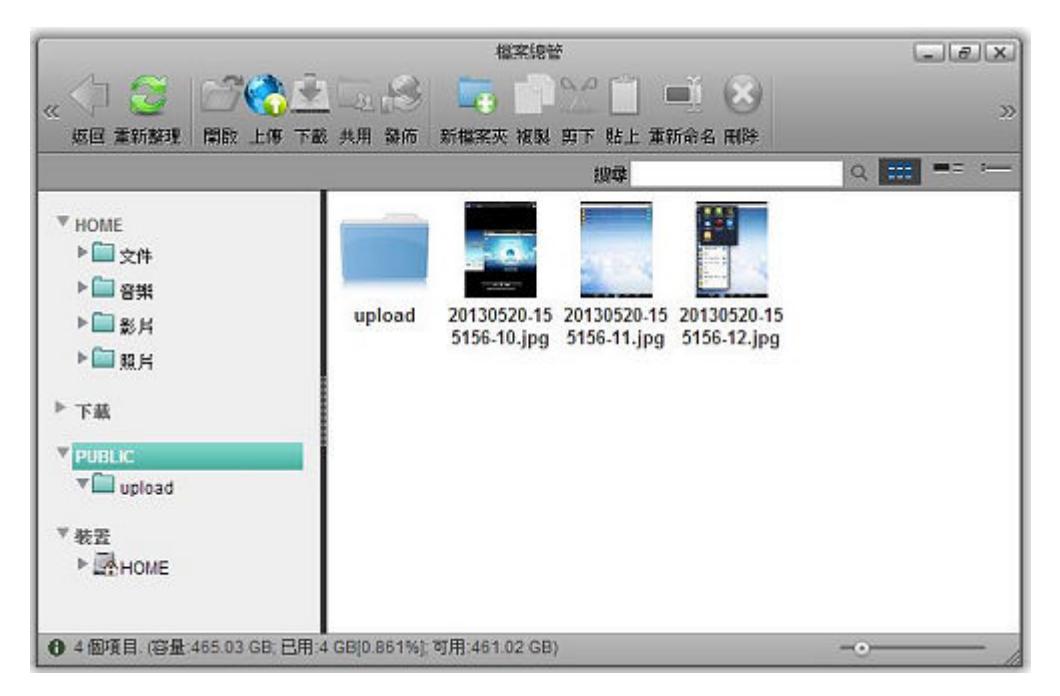

### 分享目錄

以下試教您如何分享檔案夾。

- 1. 選擇一個檔案夾。
- 2. Right-click on the folder you want to share to open the context menu.
- 3. 按一下工具列上的「共用按鈕」,或是點擊滑鼠右鍵選擇在分享項目中的「共用」,分享視窗將會 跳出。

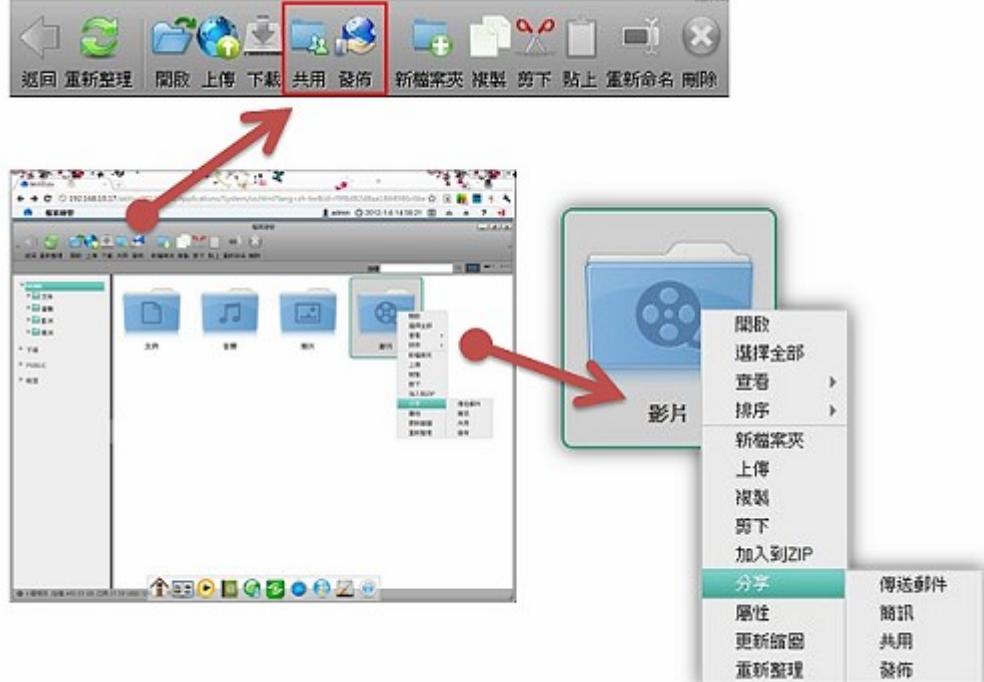

4. 勾選「分享此檔案夾」來分享檔案夾,並選擇分享給哪位用戶使用。

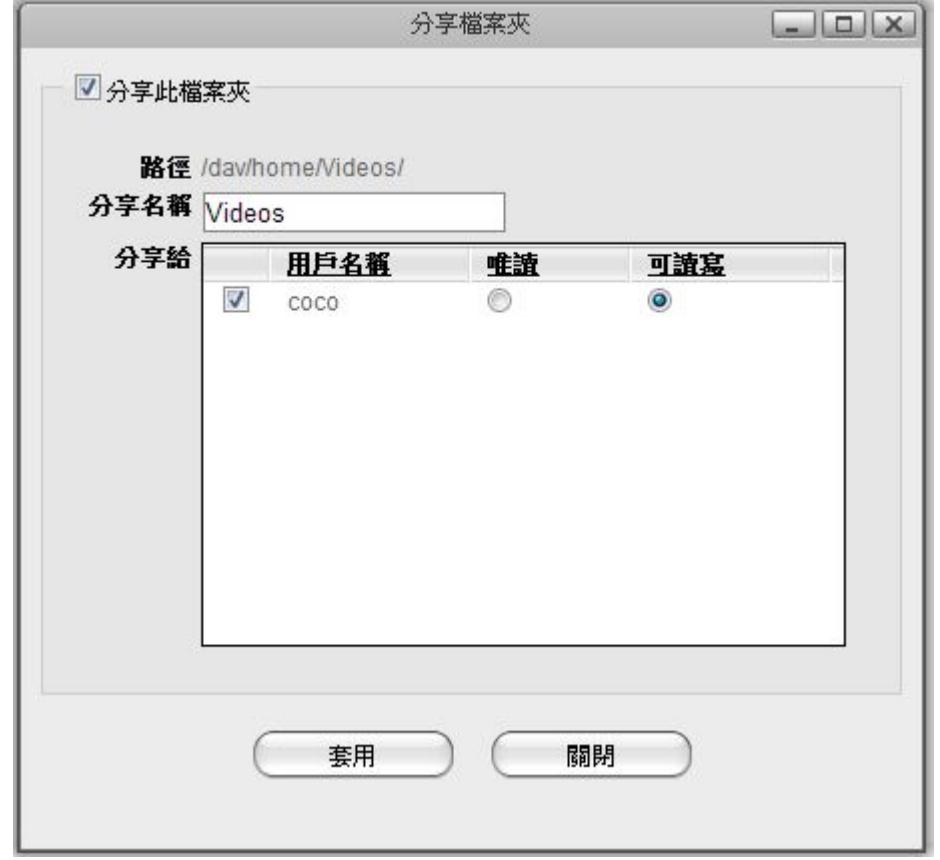

5. 點選「套用」儲存分享設定。

6. 分享圖示(展開的手掌)將會出現在檔案夾的下方,以指明該檔案夾為與其他使用者分享。

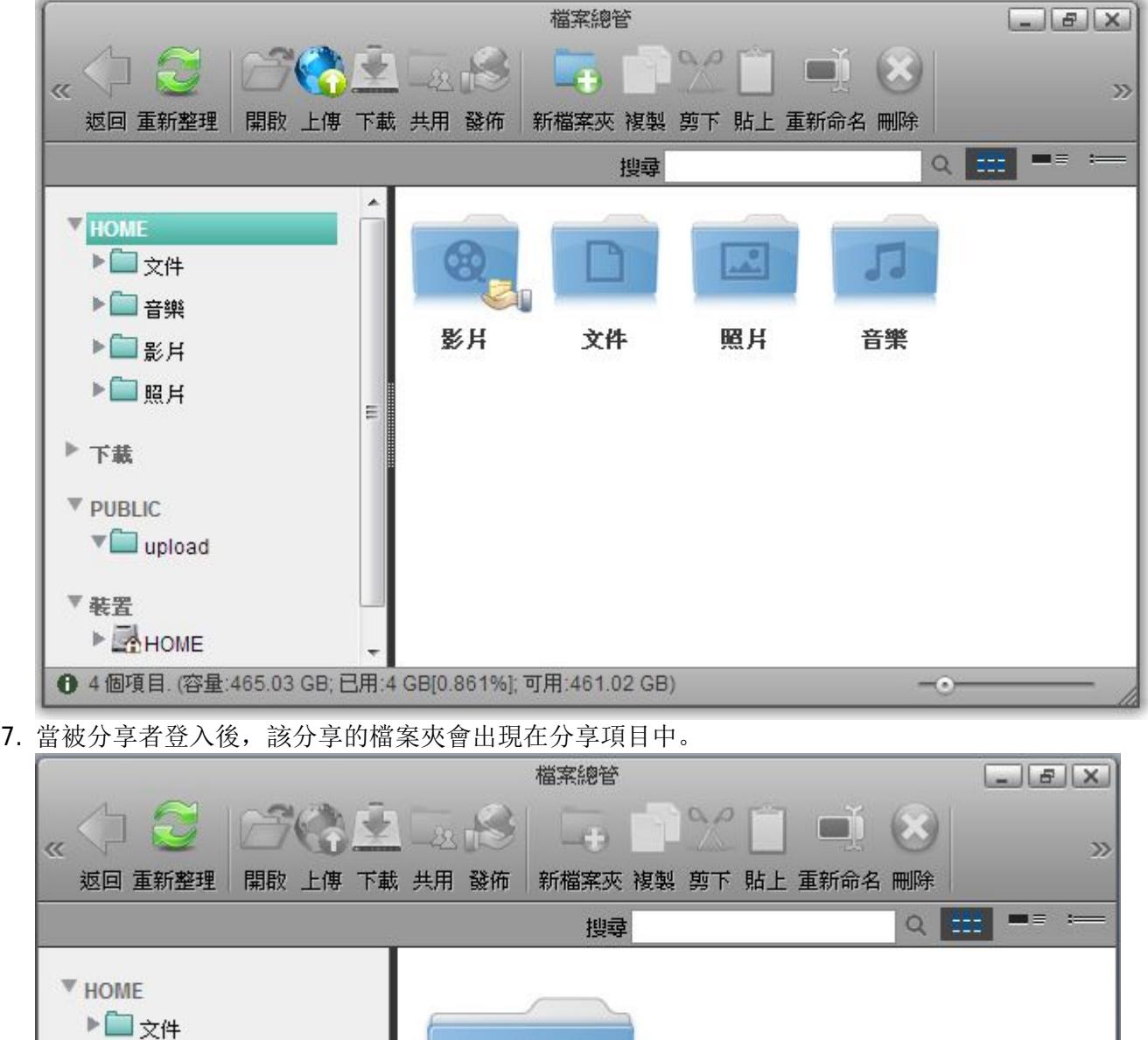

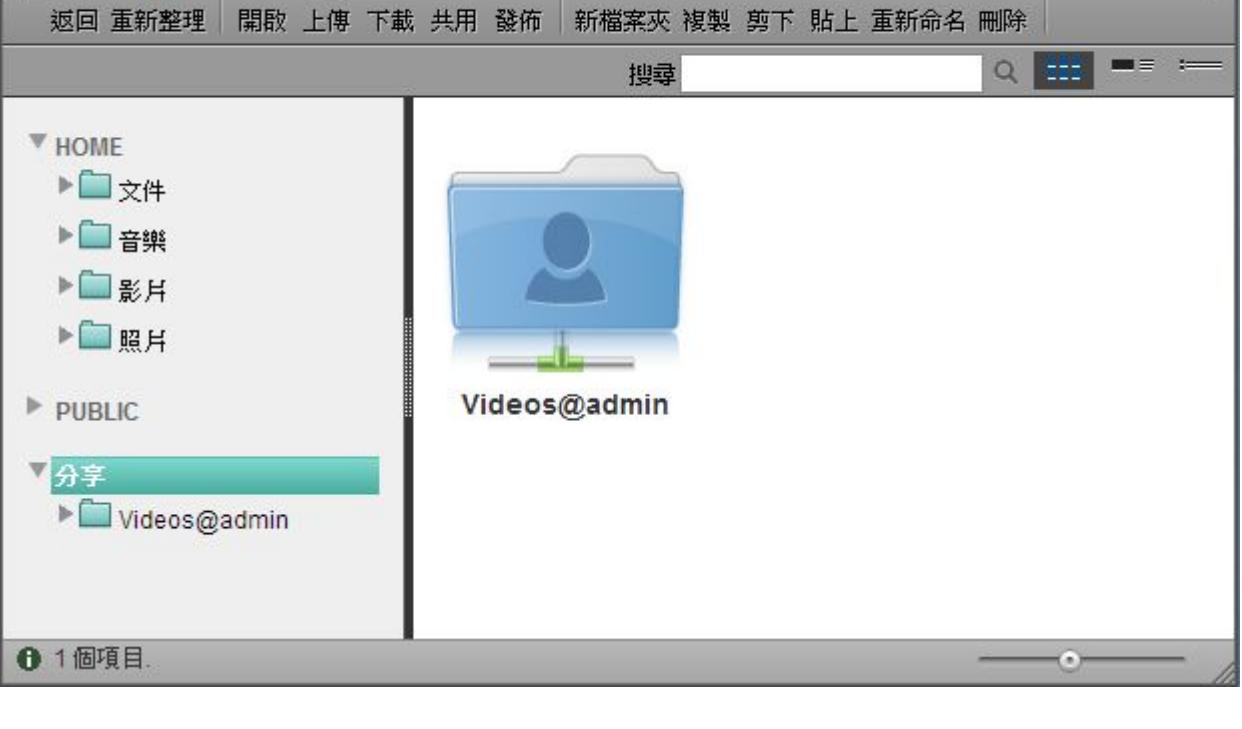

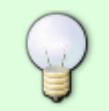

如果您的朋友沒有私有雲的帳號,您可以透過「發佈」功能,將產生的網址寄給對方,就 可以將檔案分享給您的親友了。

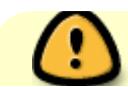

使用者只能使用網頁介面來存取其他人分享給他的檔案夾, 而無法透過 SAMBAIFTP 或

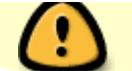

AFP 的方式來取得分享的檔案。

From: <http://wiki.myakitio.com/> - **MyAkitio Wiki**

Permanent link: **[http://wiki.myakitio.com/zh-tw:setup\\_guide](http://wiki.myakitio.com/zh-tw:setup_guide)**

Last update: **2013/06/21 08:25**

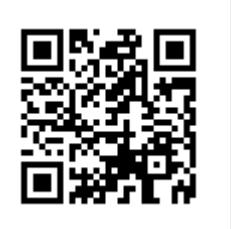